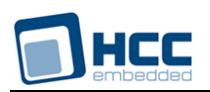

# **FileSystem Memory Calculator User Guide**

Version 1.20

For use with **FSmem.exe** Versions 3.1 and above

**Date:** 26-Jun-2017 14:06

All rights reserved. This document and the associated software are the sole property of HCC Embedded. Reproduction or duplication by any means of any portion of this document without the prior written consent of HCC Embedded is expressly forbidden.

HCC Embedded reserves the right to make changes to this document and to the related software at any time and without notice. The information in this document has been carefully checked for its accuracy; however, HCC Embedded makes no warranty relating to the correctness of this document.

## **Table of Contents**

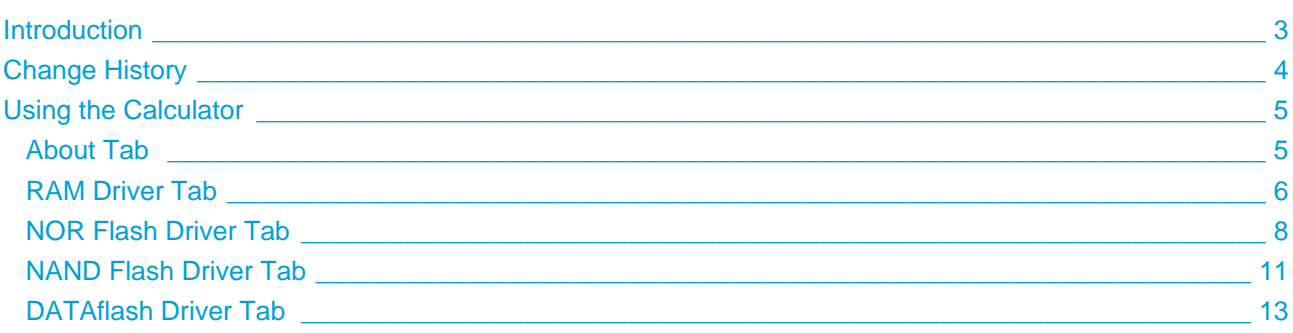

## <span id="page-2-0"></span>**1 Introduction**

The FileSystem Memory Calculator is a component of the SafeFLASH file system. You can use it to calculate the memory requirements of a file system implemented in any of the following media:

- RAM driver.
- NOR flash driver.
- NAND flash driver.
- Adesto<sup>®</sup> DATAflash driver. (This DataFlash technology was formerly owned by Atmel<sup>®</sup> but is now owned by Adesto<sup>®</sup> Technologies.)

For each media type, you are asked to supply various parameters which define the system. After doing this, just click **Calculate** to display the space requirements. Depending on the results, you can modify the parameters as required then perform the calculation again. You can repeat this process until the results match your needs.

For a RAM driver the result shows:

- The free space and the reserved/bad space.
- The maximum number of directory entries and file handles, the number of sectors, and the sector size.

For the other drivers the result shows:

- The total memory required, the free space, and the reserved/bad space.
- $\bullet$  The maximum number of directory entries and file handles, the number of sectors, and (for Adesto $^\circledR$ DATAflash) the sector size.

The calculator is the file **src/util/FSmem.exe** in the SafeFLASH base package, **fs\_safe**.

#### **Note:**

- If you need help with creating a configuration for your system, please contact support  $@$  hcc[embedded.com.](https://mbox.s422.sureserver.com/compose.php?to=support@hcc-embedded.com)
- HCC provides a wide range of fail-safe solutions for flash storage. To discuss how this product or other HCC products can be used to meet your requirements, please contact [sales@hcc](https://mbox.s422.sureserver.com/compose.php?to=sales@hcc-embedded.com)[embedded.com.](https://mbox.s422.sureserver.com/compose.php?to=sales@hcc-embedded.com)

## <span id="page-3-0"></span>**2 Change History**

This section describes past changes to this manual.

To view or download earlier manuals, see [Archive: FileSystem Memory Calculator User Guide](https://doc.hcc-embedded.com/display/HCCDocRoot/Archive%3A+FileSystem+Memory+Calculator+User+Guide).

The current version of this manual is 1.20. The full list of versions is as follows:

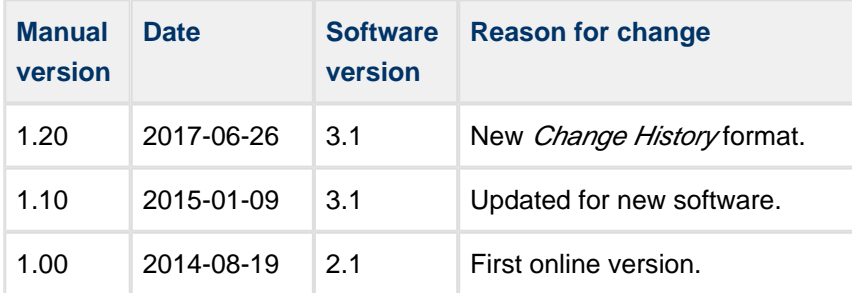

## <span id="page-4-0"></span>**3 Using the Calculator**

The pages which follow describe each of the calculator tabs.

**Note:** In the parameter lists, references to the file **config\_safe.h** are to the SafeFLASH configuration file in the base **fs\_safe** package.

#### <span id="page-4-1"></span>**3.1 About Tab**

The **About** tab is the **FSmem.exe** home tab. It shows the calculator version and lists the supported versions of SafeFLASH and the different driver types.

Click on the tab for your media type.

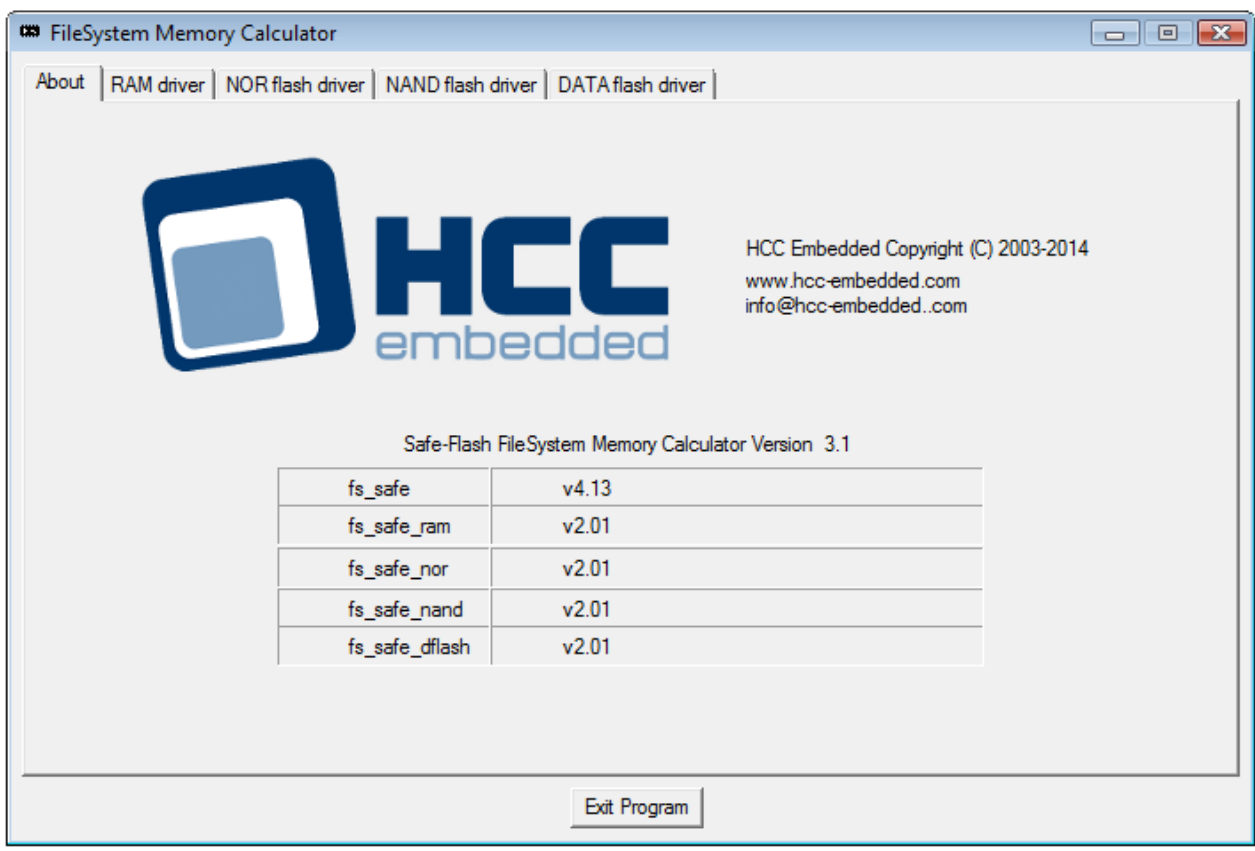

Click **Exit Program** when you have finished with the calculator.

#### <span id="page-5-0"></span>**3.2 RAM Driver Tab**

Use the **RAM driver** tab to calculate parameters for a RAM driver file system. The following parameters appear on this tab:

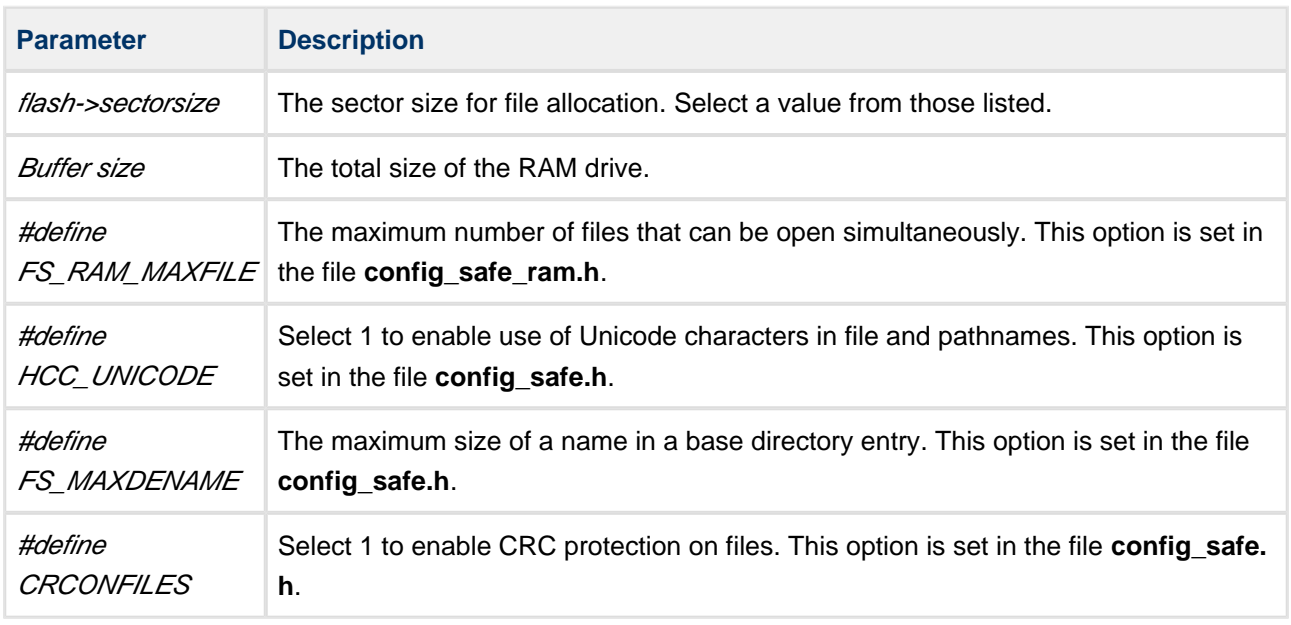

Do the following:

- 1. Enter the parameter values.
- 2. Click **Calculate**. The results are displayed as shown below:

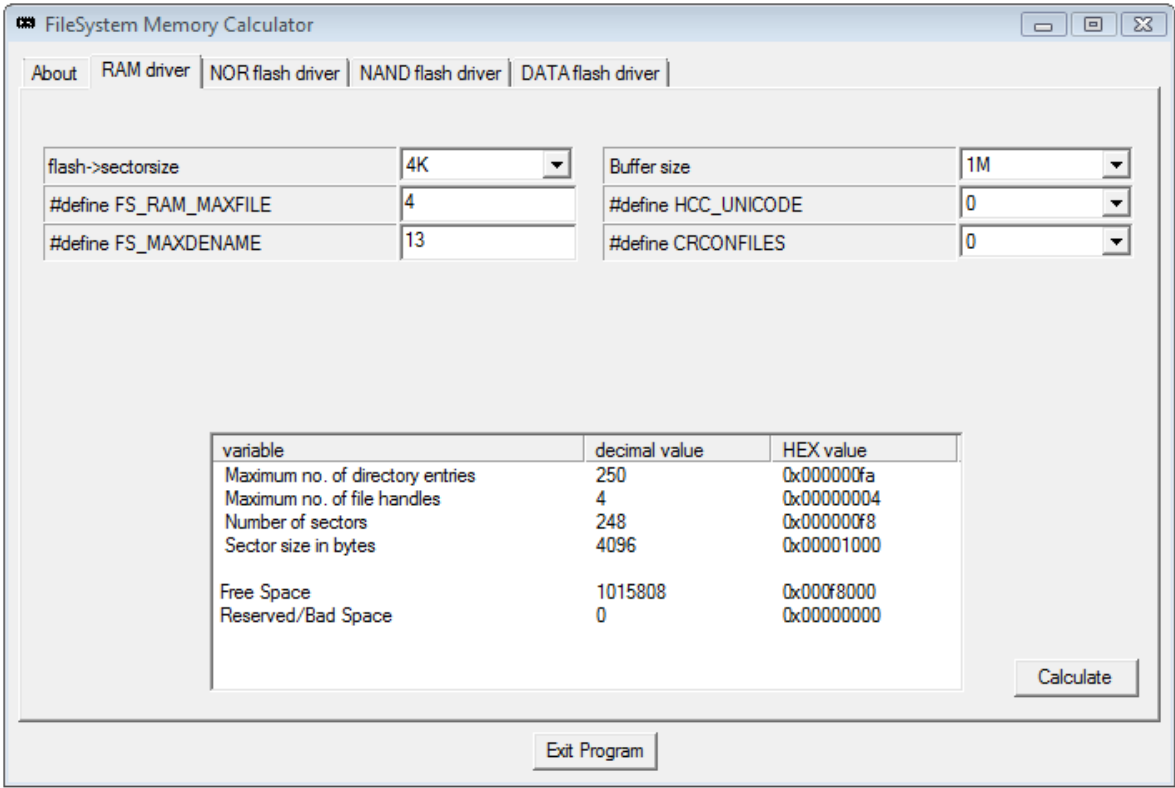

#### <span id="page-7-0"></span>**3.3 NOR Flash Driver Tab**

Use the **NOR flash driver** tab to calculate parameters for a NOR flash driver file system. The following parameters appear on this tab:

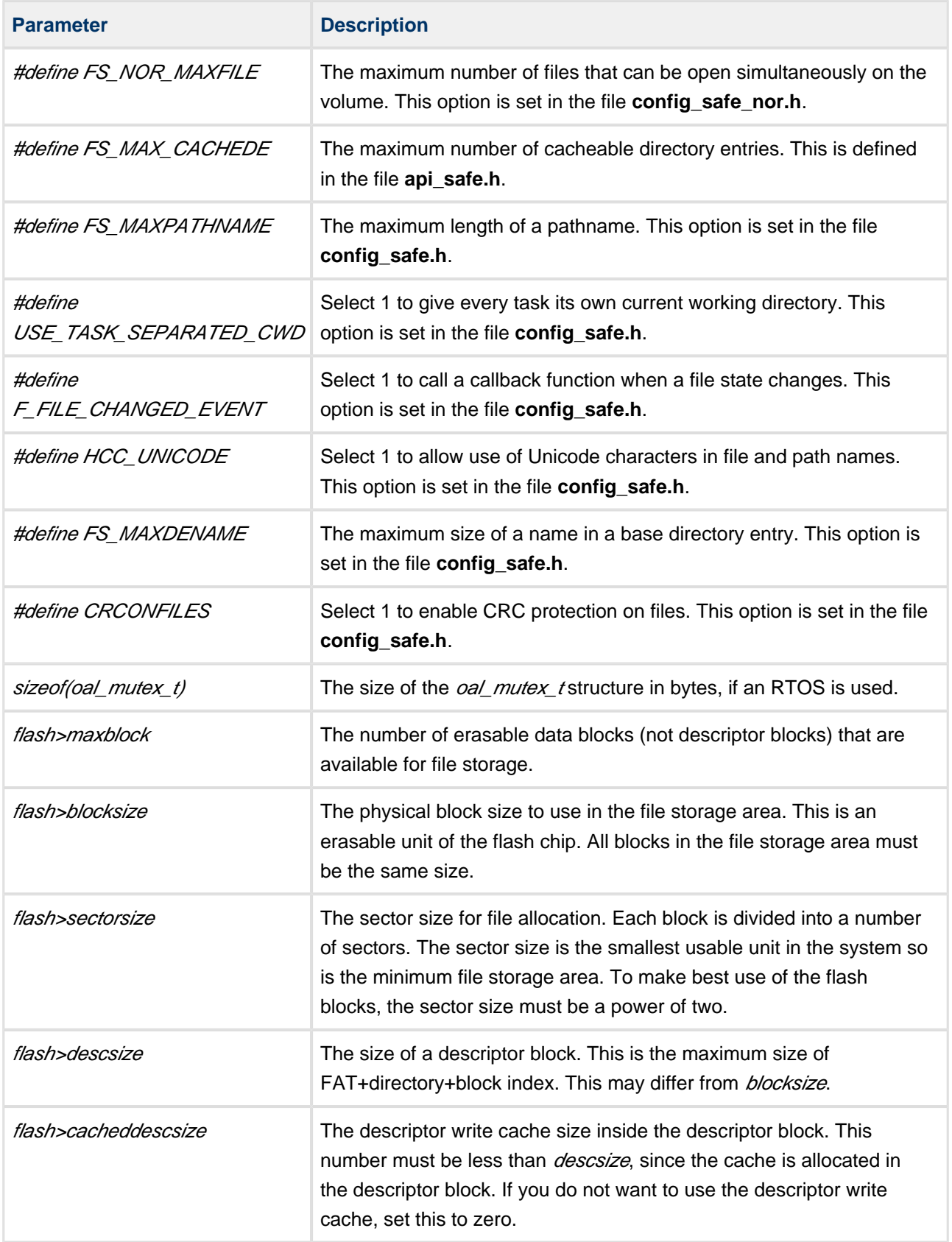

Do the following:

- 1. Enter the parameter values.
- 2. Click **Calculate**. The results are displayed as shown below:

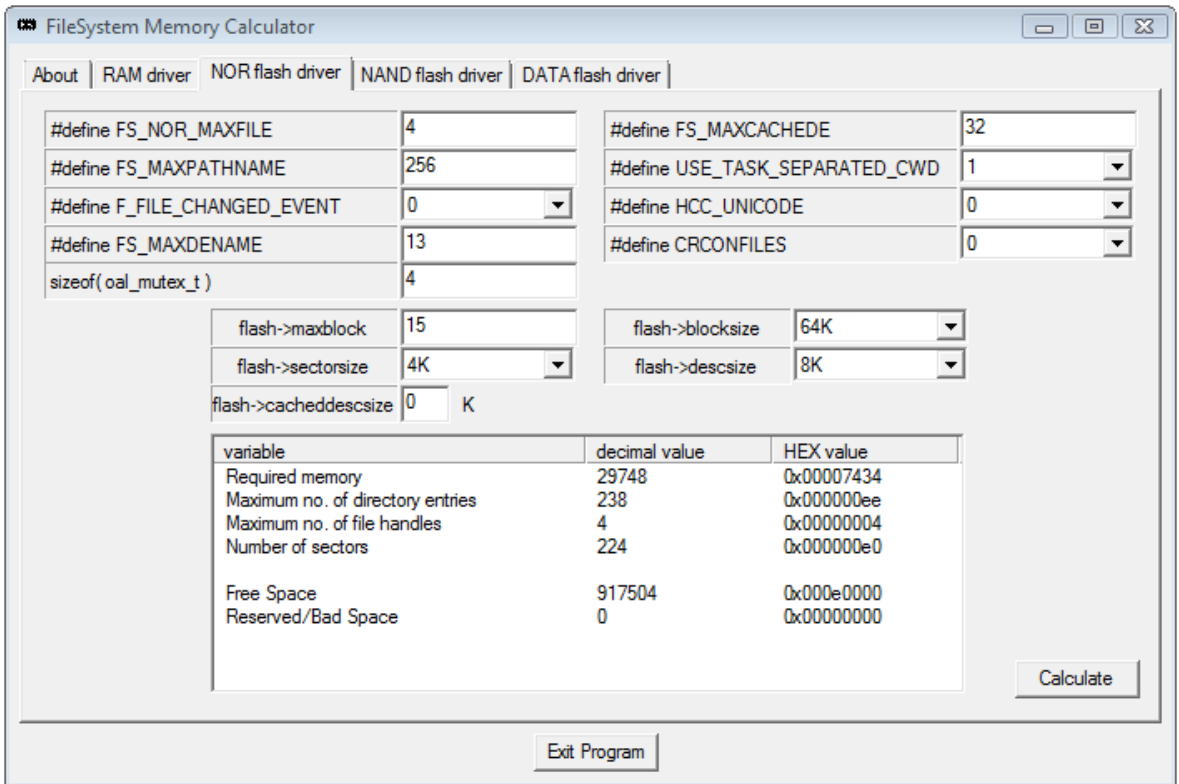

### <span id="page-10-0"></span>**3.4 NAND Flash Driver Tab**

Use the **NAND flash driver** tab to calculate parameters for a NAND flash driver file system. The following parameters appear on this tab:

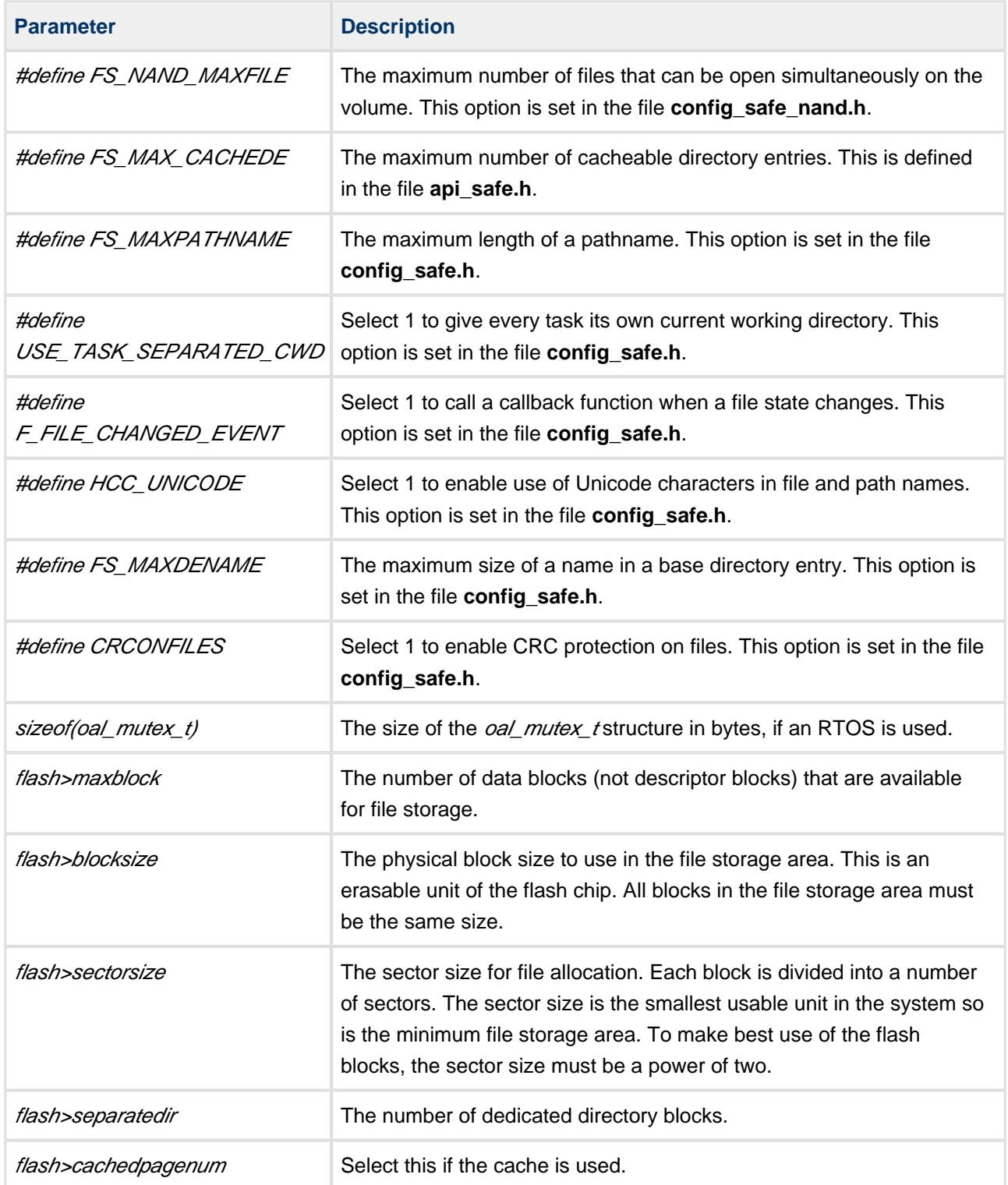

Do the following:

- 1. Enter the parameter values.
- 2. Click **Calculate**. The results are displayed as shown below:

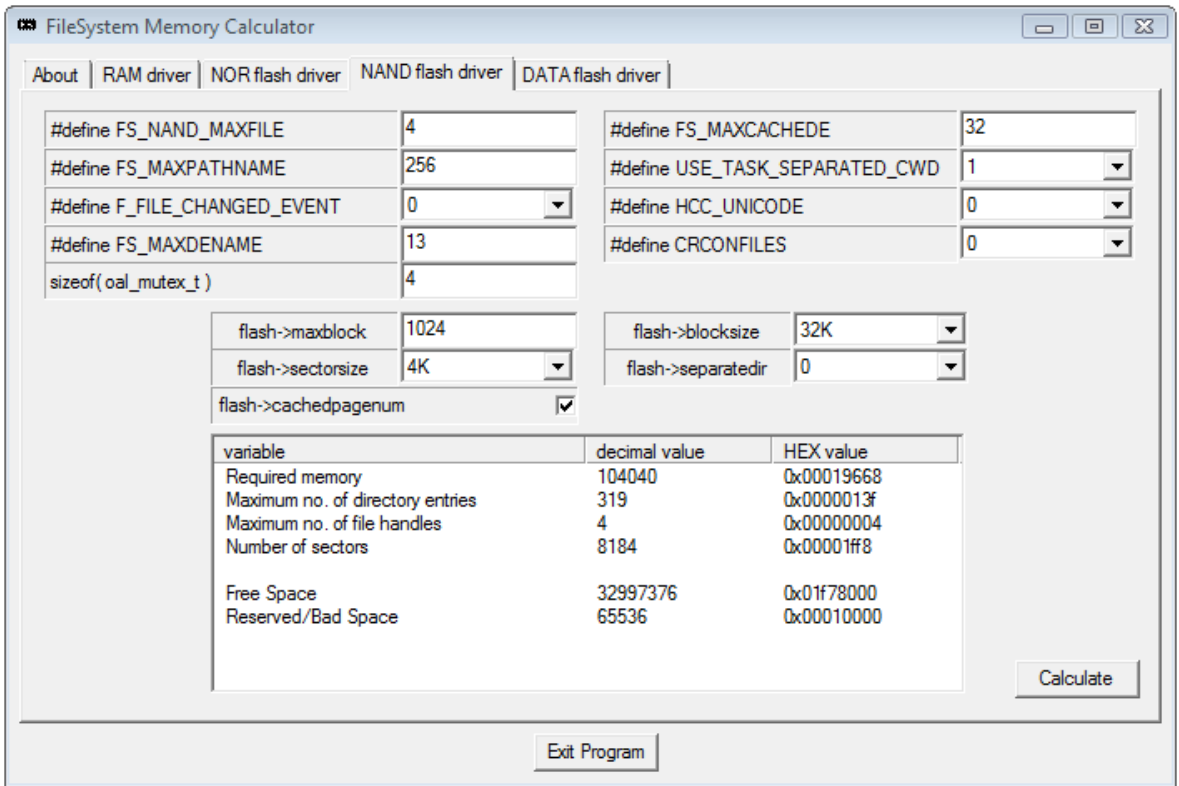

### <span id="page-12-0"></span>**3.5 DATAflash Driver Tab**

Use the **DATAflash driver** tab to calculate parameters for an Adesto<sup>®</sup> DATAflash driver file system. The following parameters appear on this tab:

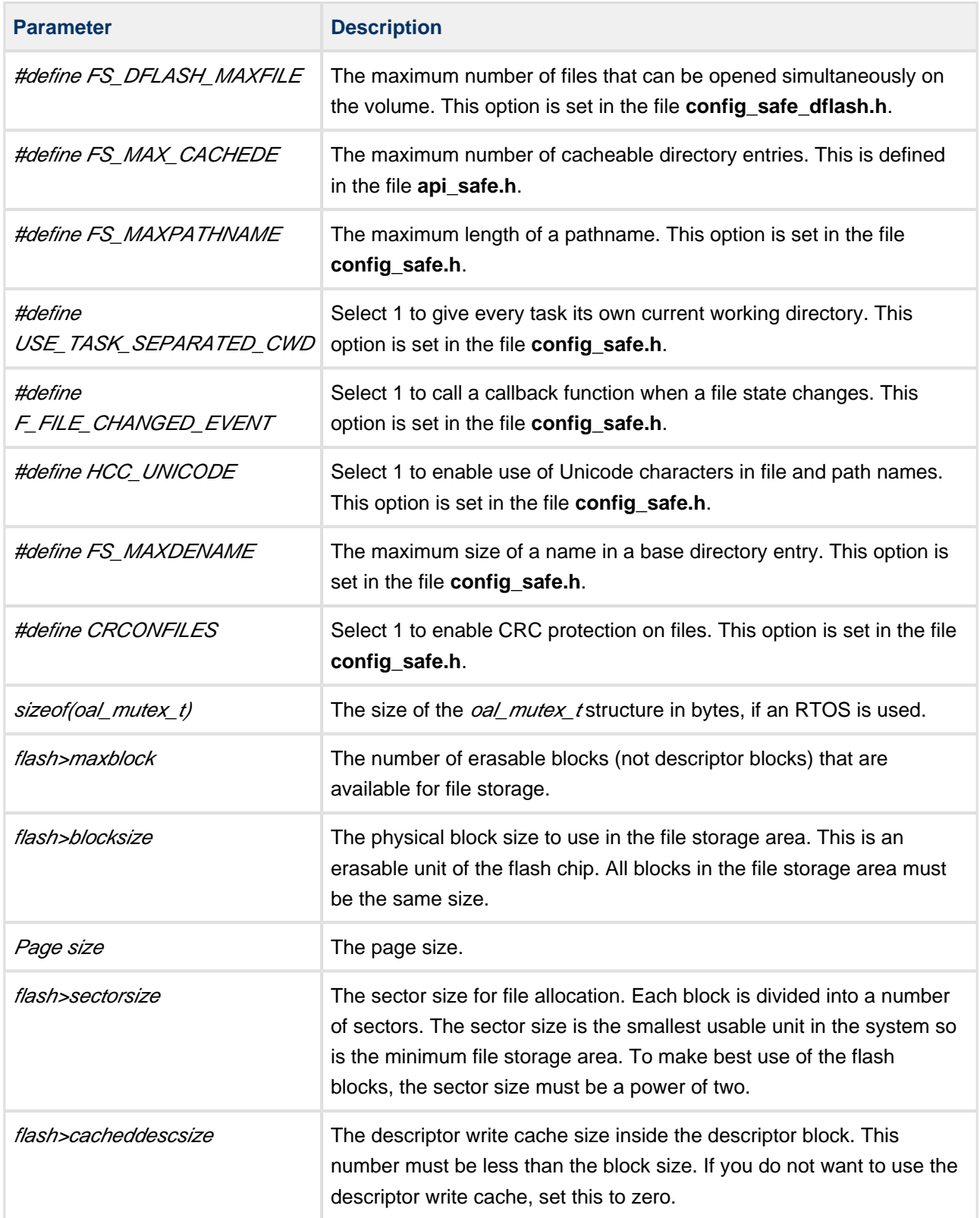

Do the following:

- 1. Enter the parameter values.
- 2. Click **Calculate**. The results are displayed as shown below:

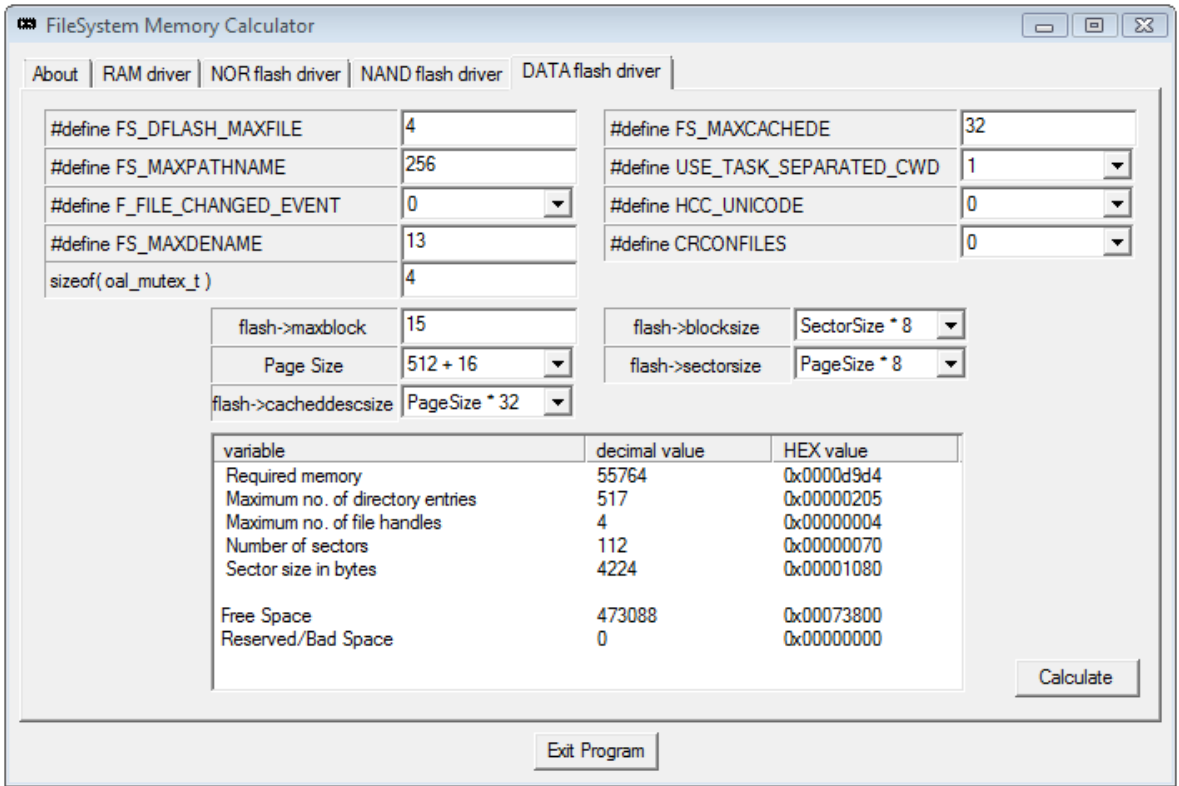